**1. กรอกเลขทะเบียนนิติบุคคล รหัสผ่าน และ คลิก LOGIN**

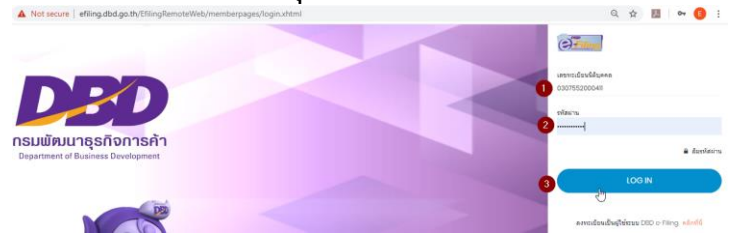

**2. หากมีกรอบสีแดงขึ้นตามด้านล่าง ให้ Click Download (4) จากนั้นจะมีไฟล์ ZIP File ดาวโหลดตาม (5) เมื่อได้ไฟล์แล้วให้คลิกที่ลูกศรชี้ลง (ตามหมายเลข5) คลิก Open (6)**

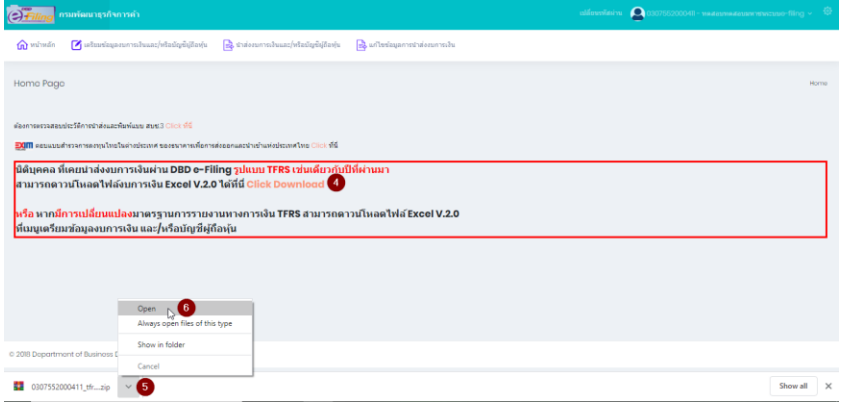

**3. คลิก Extract To (7) และคลิก OK (8) จะได้โฟลเดอร์ตามหมายเลข (9)**

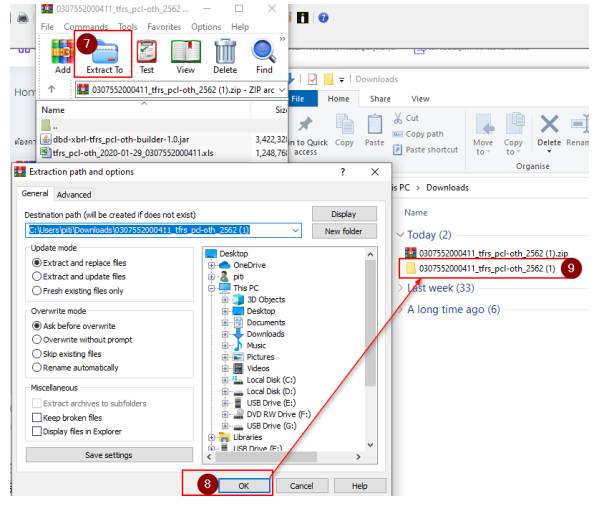

**4. ดับเบิ้ลคลิกไฟล์ excel เพื่อเปิดใช้งาน**

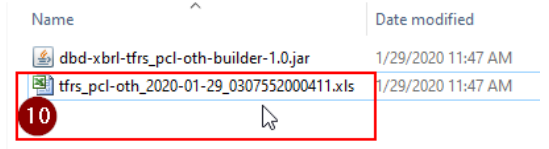